# **ProtectServer** HSM Access Provider Installation Guide

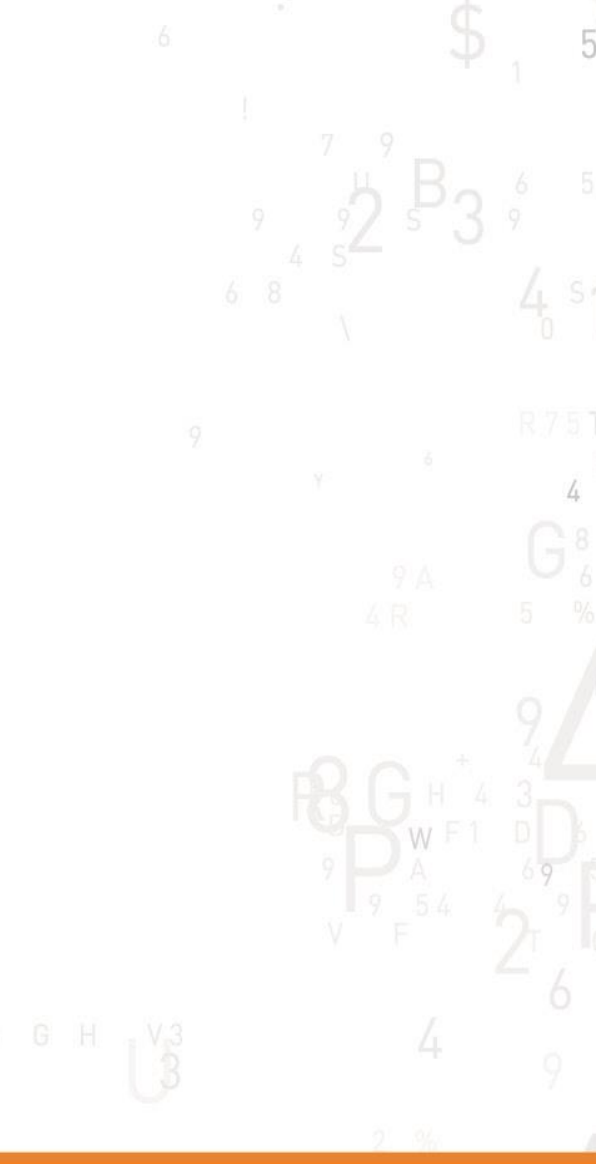

 $\overline{\mathbb{A}}$ 

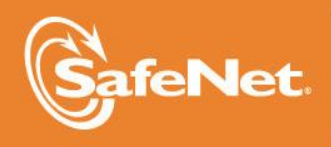

#### **© 2000-2015 SafeNet, Inc. All rights reserved. Part Number 007-006731-006 Version 5.1**

#### **Trademarks**

All intellectual property is protected by copyright. All trademarks and product names used or referred to are the copyright of their respective owners. No part of this document may be reproduced, stored in a retrieval system or transmitted in any form or by any means, electronic, mechanical, chemical, photocopy, recording or otherwise without the prior written permission of SafeNet.

#### **FCC Compliance**

This equipment has been tested and found to comply with the limits for a Class B digital device, pursuant to part 15 of the FCC Rules. These limits are designed to provide reasonable protection against harmful interference in a residential installation. This equipment generates, uses and can radiate radio frequency energy and, if not installed and used in accordance with the instructions, may cause harmful interference to radio communications.

However, there is no guarantee that interference will not occur in a particular installation. If this equipment does cause harmful interference to radio or television reception, which can be determined by turning the equipment off and on, the user is encouraged to try and correct the interference by one or more of the following measures.

- Reorient or relocate the receiving antenna.
- Increase the separation between the equipment and receiver.
- Connect the equipment into an outlet on a circuit different from that to which the receiver is connected.
- Consult the dealer or an experienced radio/TV technician for help**.**

To ensure FCC compliance only devices also known to comply should be connected to the adapter's serial ports. If such devices do not feature their own cables shielded cables must be used.

#### **Disclaimer**

SafeNet makes no representations or warranties with respect to the contents of this document and specifically disclaims any implied warranties of merchantability or fitness for any particular purpose. Furthermore, SafeNet reserves the right to revise this publication and to make changes from time to time in the content hereof without the obligation upon SafeNet to notify any person or organization of any such revisions or changes.

We have attempted to make these documents complete, accurate, and useful, but we cannot guarantee them to be perfect. When we discover errors or omissions, or they are brought to our attention, we endeavor to correct them in succeeding releases of the product.

SafeNet invites constructive comments on the contents of this document. Send your comments, together with your personal and/or company details to the address below:

SafeNet, Inc. 4690 Millennium Drive Belcamp, Maryland USA 21017

#### **Technical Support**

If you encounter a problem while installing, registering or operating this product, please make sure that you have read the documentation. If you cannot resolve the issue, please contact your supplier or SafeNet support. SafeNet support operates 24 hours a day, 7 days a week. Your level of access to this service is governed by the support plan arrangements made between SafeNet and your organization. Please consult this support plan for further information about your entitlements, including the hours when telephone support is available to you.

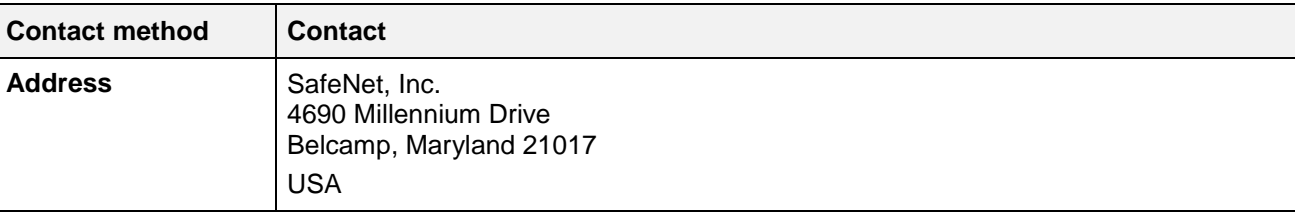

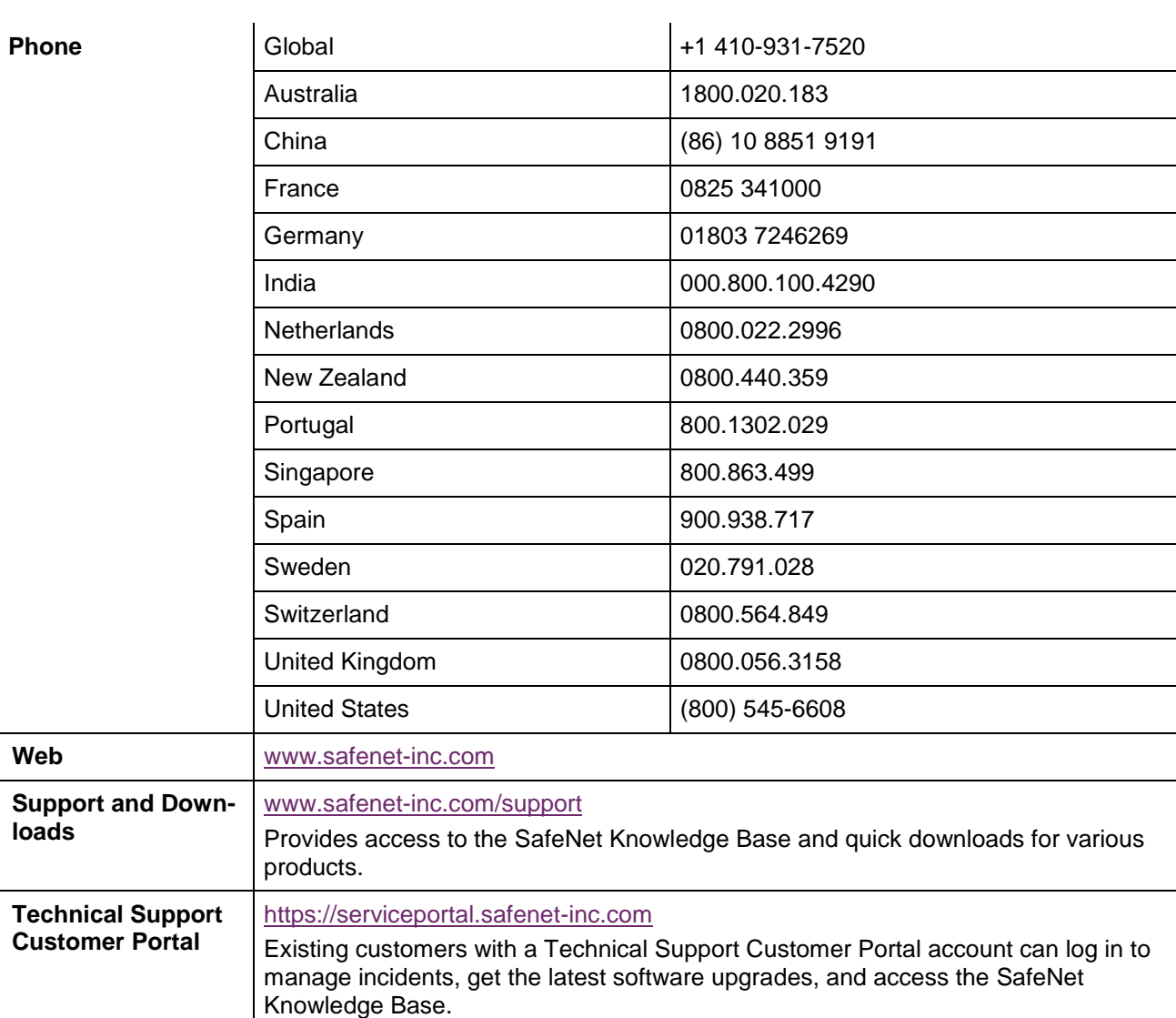

## **Revision History**

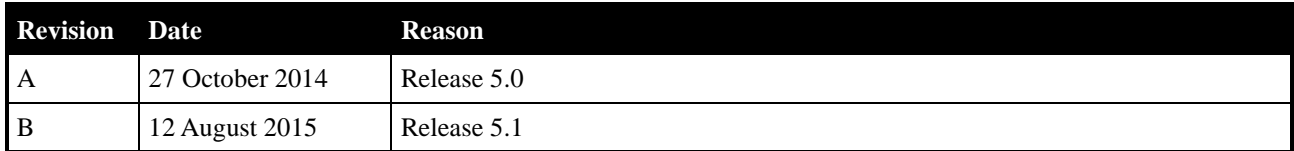

# **Contents**

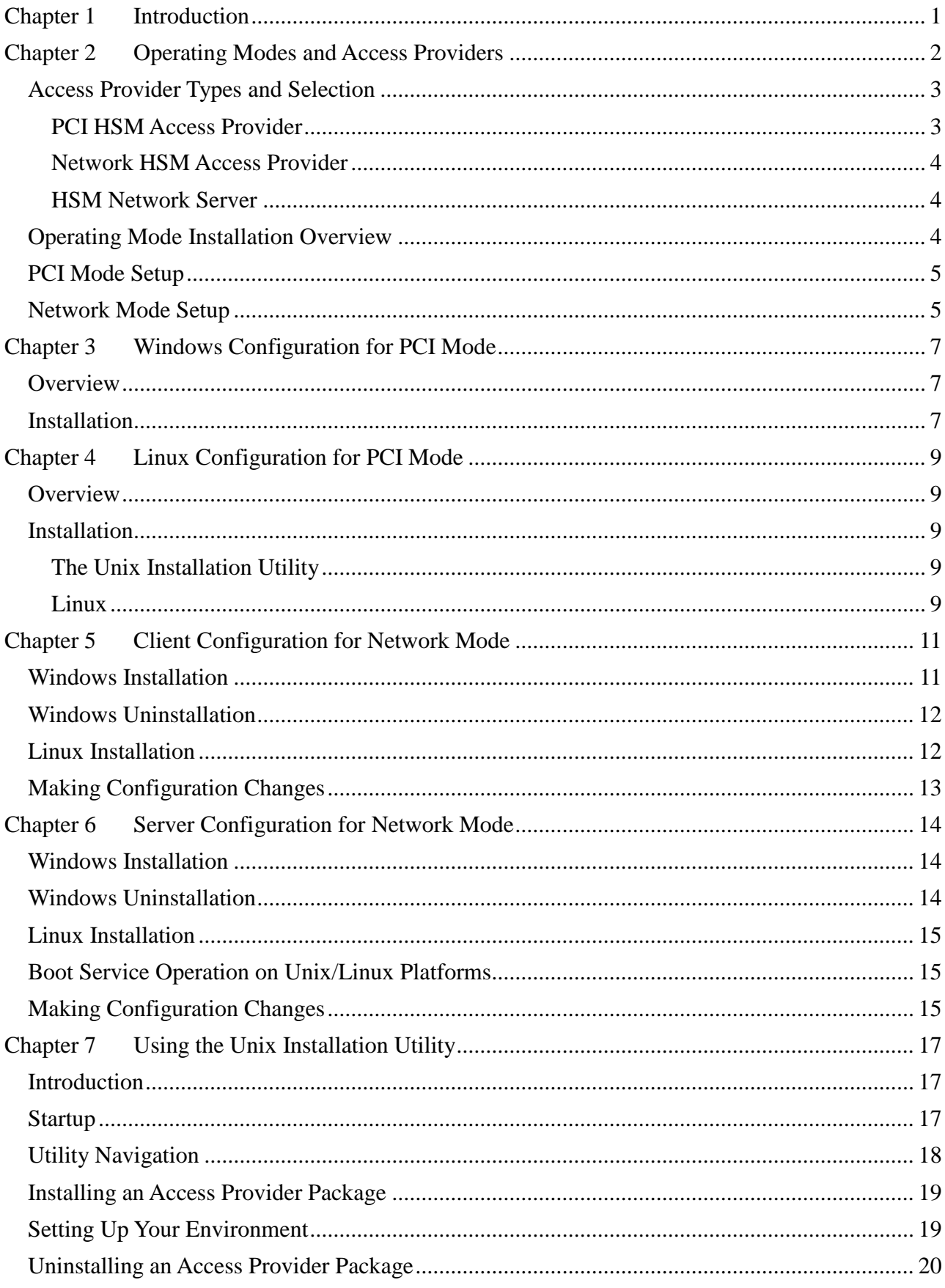

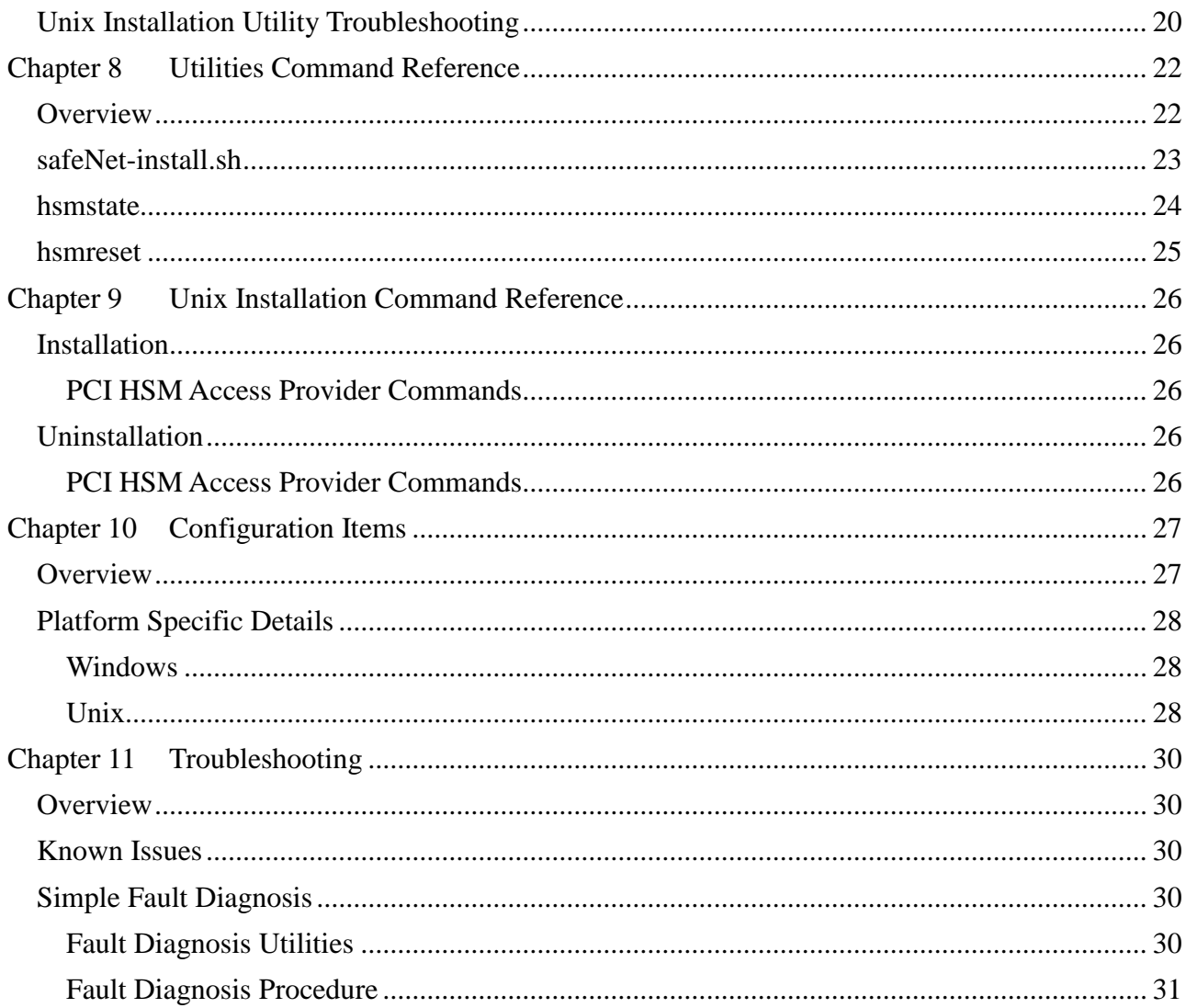

# **Chapter 1 Introduction**

Before SafeNet HSMs such as the ProtectServer cryptographic adapter card can be used, a Hardware Security Module (HSM) access provider package must be installed. Access provider packages include any device drivers that may be required.

This guide will assist users to install access provider software, troubleshoot installations and make configuration changes. The contents of this guide is summarized below.

**Chapter 2** provides an overview, covering the key concepts that must be understood in order to complete the installation and configuration successfully.

**Chapters 3 through 6** cover the specifics of installation for each possible scenario. Read the chapters that apply in your case. Uninstallation instructions are also given in these chapters.

**Chapter 7** covers the Unix Installation Utility, used for installation and configuration tasks on Unix machines.

**Chapter 8** is a utilities command reference. It covers two command-line utilities, *hsmstate* and *hsmreset* (used to perform various hardware maintenance functions) and the Unix Installation Utility, *safeNet-install.sh*.

**Chapter 9** is a Unix installation command reference. If the Unix Installation Utility is used then a knowledge of this information is not required.

**Chapter 10** explains configuration items. Configuration items may need to be used to reconfigure the access provider software after a successful installation.

**Chapter 11** provides help with troubleshooting.

# **Chapter 2 Operating Modes and Access Providers**

SafeNet high level cryptographic APIs such as ProtectToolkit C can be used in any one of three **operating modes**. These are:

- PCI mode in conjunction with a compatible SafeNet cryptographic services adapter such as the *ProtectServer* installed locally
- Network mode over a TCP/IP network, in conjunction with a compatible SafeNet cryptographic services hardware product such as the *ProtectHost,* the *ProtectServer* or the *ProtectServer External*
- Software-only mode, on a local machine without access to a hardware adapter, for development and testing purposes

HSMs are used in PCI and network modes. In these cases **access provider software** is required. The role of the access provider is to provide the high-level cryptographic API with access to an associated HSM upon demand.

The access provider software packages include the necessary device drivers that the high level cryptographic API uses to access and use and associated software such as maintenance utilities. These are required to establish and maintain a functioning high level cryptographic API using the selected operating mode.

It is not necessary to install access provider software when the high level cryptographic API is used in software-only mode (when available) for development and testing purposes.

In PCI mode an access provider and associated HSM are installed in the same machine.

In network mode the application and the high level cryptographic API are located remotely from the HSM across a network. In this case access providers are required on both the client and server machines. Additionally, if an adapter is used as the HSM, *Net Server* software must be installed on the machine where the HSM is installed.

The following figures show all possible operating mode scenarios and the associated software required in each case. ProtectToolkit C is shown as an example of an SafeNet high-level cryptographic API that may be used.

Figure 1: PCI Mode

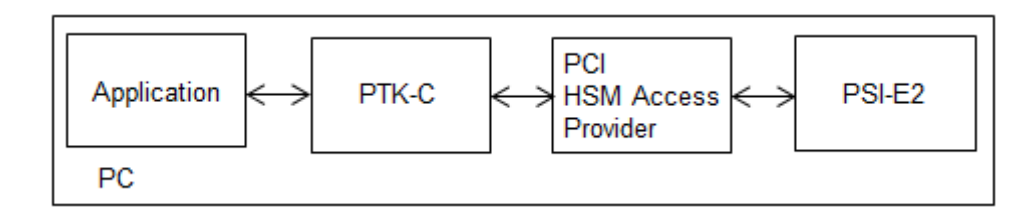

Figure 2: Network Mode using a SafeNet standalone HSM

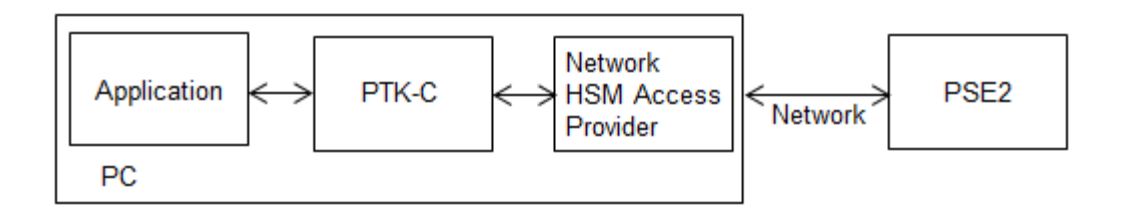

Figure 3: Network Mode using a SafeNet ProtectServer adapter

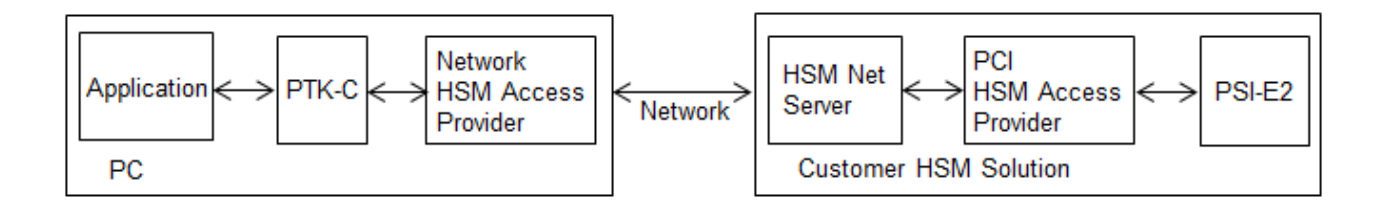

# **Access Provider Types and Selection**

To use a high-level cryptographic API in either PCI mode or network mode, HSM access providers must be installed.

### **PCI HSM Access Provider**

The SafeNet PCI HSM Access Provider software package (file name: PTKpcihsm2) provides the device driver for a compatible and locally installed SafeNet cryptographic services adapter such as the *ProtectServer* (Figure 1).

- In PCI mode PTKpcihsm2 must be installed, together with the high-level cryptographic API, on the local machine.
- In network mode PTKpcihsm must be installed on the server side if a custom solution is developed using an SafeNet cryptographic services adapter such as the *ProtectServer.* Otherwise, it is not necessary to install the SafeNet PCI HSM

Access Provider software when using a high-level cryptographic API in network mode.

### **Network HSM Access Provider**

In network mode the SafeNet Network HSM Access Provider software package (filename: PTKnethsm) must be installed, together with the high level cryptographic API, on the client side machine (Figures 1 and 2). The package includes the *Net Client* software required to provide hardware based cryptographic services utilizing remotely located SafeNet hardware devices over a TCP/IP based network.

#### **HSM Network Server**

In network mode, when a custom HSM solution is used, the SafeNet HSM Net Server package (filename: PTKnetsvr) must be installed in the server side machine that is being used as the HSM (Figure 3). A SafeNet cryptographic services adapter such as the *ProtectServer* and the SafeNet PCI HSM Access Provider software package (file name: PTKpcihsm2) must have been installed first.

## **Operating Mode Installation Overview**

Access provider installation and configuration is part of an operating mode setup, as summarized in the following steps:

#### **1 Install hardware**

See the installation manuals provided with the hardware, such as the *PSE2 Installation Guide* and the *PSI-E2 Installation Guide.*

#### **2 Install and configure access provider software**

Access provider software must be installed and configured to support the operating mode required, as detailed in this guide*.*

#### **3 Install the high level cryptographic API**

Install the high level cryptographic API to be used on your computer system, as detailed in the relevant installation guide supplied with the product.

#### **4 Configure the high level cryptographic API**

Generally, further configuration of the operating mode of the high level cryptographic API may need to be done to finalize installation. Tasks might include:

- establishing a trusted channel (secure messaging system (SMS)) between the API and an associated HSM or
- establishing network communication between the client and one or more servers on the same network in network operating mode

For further information, refer to your high-level cryptographic API documentation, such as the *ProtectToolkit C Administration Guide.*

# **PCI Mode Setup**

When hardware-based cryptographic services are to be provided by utilizing an SafeNet adapter board (such as the *ProtectServer* installed on the local machine), a high-level cryptographic API is used in PCI mode. That is, the same machine where the high level cryptographic API is running.

Before configuring the high-level cryptographic API, ensure that you have done the following:

- Installed the SafeNet adapter card on your computer system. Please refer to the appropriate adapter installation manual, such as the *ProtectServer Installation Guide,* for details on how to complete this installation.
- Installed the SafeNet PCI HSM Access Provider software package on your computer system. The SafeNet PCI HSM Access Provider includes the device driver that is required in order to access the adapter card. For further information see for Windows systems and for Unix systems.
- Installed the high level cryptographic API on your computer system. Please refer to the installation guide provided with the API, such as the *ProtectToolkit C Installation Guide,* for details on how to do this.

Once the necessary software has been installed and correct operation of the hardware has been confirmed, proceed with configuration of the API including establishing an SMS if required.

# **Network Mode Setup**

When hardware-based cryptographic services are to be provided by utilizing a remotely located (server side) SafeNet hardware device, a high-level cryptographic API is used in network mode. The SafeNet hardware device would typically be a standalone product such as a *ProtectServer External 2.* Alternatively, a SafeNet adapter board such as the *ProtectServer* together with SafeNet *Net Server* software could be used to create a custom solution for the server side.

The high-level cryptographic API is installed and configured on the client side computer system.

Before configuring the high-level cryptographic API, ensure that you have done the following:

 Installed the hardware and associated software at the remote location (server side) necessary to implement the planned solution.

See (if a custom HSM solution is to be used) and the installation manuals provided with the hardware for further information.

- Verified that the server machine is available on the same network as the client machine.
- Installed the SafeNet Network HSM Access Provider software package on the client side.

The *Network HSM Access Provider* includes the *net client* software. Using the *net client* software, a remotely located SafeNet hardware device can be accessed over a TCP/IP based network to obtain hardware based cryptographic services.

 Installed the high level cryptographic API on your computer system. Please refer to the installation guide provided with the API, such as the *ProtectToolkit C Installation Guide,* for details on how to do this.

Once the necessary software has been installed and correct operation of the hardware has been confirmed, proceed with configuration of the API including establishing an SMS if required.

# **Chapter 3 Windows Configuration for PCI Mode**

### **Overview**

After successful installation of the adapter, the next steps are to:

- 1. Install the *SafeNet PCI HSM Access Provider* package that includes the appropriate device driver
- 2. Confirm the correct operation of the adapter and driver package

This chapter provides the necessary instructions for Windows operating systems only. See Linux Configuration for PCI Mode for Unix operating systems.

Windows uninstallation instructions are at the end of this chapter.

# **Installation**

#### **Preparation**

Before following the procedure below, make sure that you are logged in as a member of the *Windows administrator group*.

#### **When upgrading**

To upgrade the software, first remove earlier versions and then follow the instructions for installation below. See the *Uninstallation* section at the end of this chapter for further information about uninstallation.

If this step is not carried out first the system may lock up. In the event that this happens see *D* Troubleshooting for recovery instructions.

#### **Procedure**

- 1. Locate the installation DVD and execute the file *PTKpcihsm2.msi*. This is the *SafeNet PCI HSM AccessProvider* package that includes the device driver and hardware maintenance utilities.
- 2. Work through the installation wizard to complete the installation.

By default the *SafeNet PCI HSM AccessProvider* package is installed in the following directory:

*\Program Files\SafeNet\Protect Toolkit 5\PCI HSM 2*

A prompt during the installation allows you to change the default destination if required. Unless there is good reason, the default should be accepted.

You will be prompted to install the driver. The driver is required.

3. **NOTE:** A reboot may be required to successfully load the driver.

### **To verify correct installation**

From a command prompt, type hsmstate to execute the *hsmstate* utility. If the adapter has been correctly installed the response will include:

HSM in NORMAL MODE. RESPONDING

For further information about the *hsmstate* utility refer to the hsmstate section in *A*  Utilities Command Reference*.*

# **Uninstallation**

To uninstall the *SafeNet PCI HSM AccessProvider* package, open the Windows *Control Panel* and double-click on the *Add/Remove Programs* icon. Then, locate the entry for the *SafeNet PCI HSM AccessProvider* and click on the *Change/Remove* button.

# **Chapter 4 Linux Configuration for PCI Mode**

## **Overview**

After successful installation of the adapter, the next steps are to:

- 1. Install the SafeNet PCI HSM AccessProvider package that includes the appropriate device driver for your operating system
- 2. Confirm the correct operation of the adapter and driver package

# **Installation**

After reading the following section on the Unix Installation Utility, refer to and follow the instructions in the section for the operating system installed on the host computer system.

### **The Unix Installation Utility**

The SafeNet PCI HSM AccessProvider installation and uninstallation commands are different for each of the supported Unix platforms. These differences are in *B* Unix Installation Command Reference. To account for these differences automatically during installation of the package, you should use the Unix Installation Utility as directed in the platform-specific procedures.

Alternatively, if for any reason you wish to enter platform-specific commands manually. then the commands given in *B* Unix Installation Command Reference can be used.

### **Linux**

### **Preparation**

Before adding or removing any packages, you must become the super-user on the host system.

The Linux driver is distributed as source code and must be compiled for the running kernel before loading as a dynamic module. In most cases the installation script will do this automatically provided the following points are observed:

- 1. The C compiler (gcc) must be available of the same version as that used to compile the kernel.
- 2. The **rpmbuild** package is installed.

3. The kernel source package is installed as appropriate to the running system. The kernel source is usually installed in /usr/src/linux-<VER> with a symbolic link from either: /lib/modules/<VER>/build or /lib/modules/<VER>/source

where <VER> is the kernel version as reported by **uname –r**

### **To install the device driver for Linux**

- 1. Mount the installation CD-ROM and change to the directory. For example:
	- # cd /cdrom/cdrom0/
- 2. Use the Unix Installation Utility. Select the PCI HSM AccessProvider device driver package from the Install Menu. See "Using the Unix Installation Utility" for further guidance if required. This will install the PCI HSM AccessProvider package that includes the device driver, and test utilities as well as the manual pages for these programs. By default they will be installed into /opt/safenet.
- 3. **NOTE:** A reboot may be required to successfully load the driver.

# **Chapter 5 Client Configuration for Network Mode**

When setting up an SafeNet high level cryptographic API such as ProtectToolkit C to operate in network mode the Network HSM Access Provider is used. See Operating Modes and Access Providers for more information about network mode.

The SafeNet Network HSM Access Provider package (PTKnethsm) is installed on the machine where the high level cryptographic API and the application are to be subsequently installed. Installation instructions for the Windows and Unix operating systems are given separately below.

# **Windows Installation**

### **Preparation**

Before following the procedure below, make sure that you are logged in as a member of the *Windows administrator group*.

### **When upgrading**

To upgrade the software, first remove earlier versions and then follow the instructions for installation below. See the *Windows Uninstallation* section below for further information about uninstallation.

### **Procedure**

- 1. Locate the installation DVD and execute the file *PTKnethsm.msi.* This is the *Network HSM Access Provider* package that includes the *net client* software.
- 2. Work through the installation wizard to complete the installation.

By default the *SafeNet Network HSM Access Provider* package is installed in the following directory:

### **\Program Files\SafeNet\Protect Toolkit 5\Network HSM**

A prompt during the installation allows you to change the default destination if required. Unless you have good reason to do otherwise, accept the default destination given.

3. When the dialog box below displays, enter a server configuration string to enable access to slots on one or more HSMs across a network. If a configuration string is not entered, then the default server *Localhost* is used. This setting may be used for testing purposes to simulate access to HSM slots across a network when in fact the HSM is located in the local (client) machine.

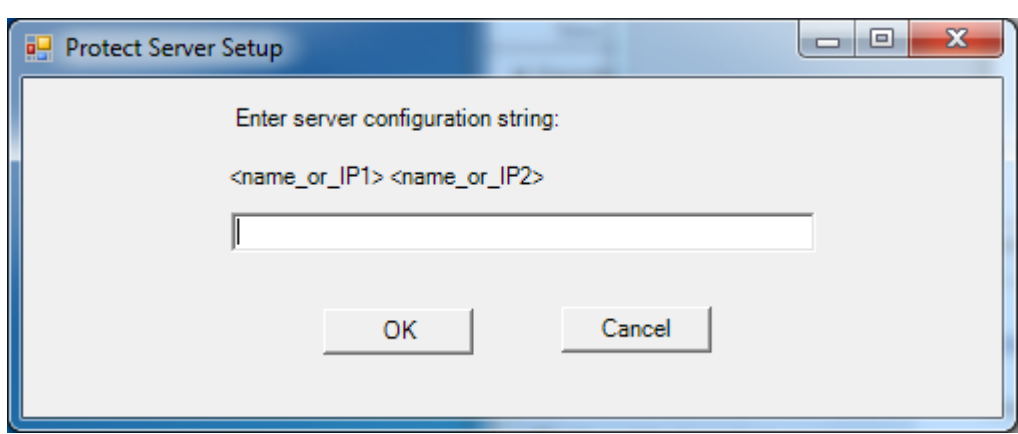

You can specify the hostname or IP address of the server HSM. Separate one HSM string from the next using a single space. The server listening port is 12396

The server configuration string is stored as a *configuration item*  (PTK\_HSM\_NETCLIENT\_SERVERLIST) in the Windows registry. After installation, to change server details permanently change this configuration item's value. To change server details temporarily use an environment variable to override the registry setting. For further information about using configuration items see *C* Configuration Items*.*

#### **To verify correct installation**

Correct installation can be verified using the *ctkmu* command line utility. With ProtectToolkit C installed, type ctkmu 1 from a command prompt. If the package has been correctly installed a listing of all available slots on the server side HSM(s) displays.

If required, further information about the *ctkmu* command line utility can be found in the *ProtectToolkit C Administration Manual*.

### **Windows Uninstallation**

To uninstall the *SafeNet Network HSM Access Provider* package, use the **Programs and Features** Windows control panel.

## **Linux Installation**

Use the Unix Installation Utility.

# **Making Configuration Changes**

Configuration items can be used to customize the installation as required. These configuration items are listed in the following table. Default values are given in each case. For further information about using configuration items see *C* Configuration Items*.*

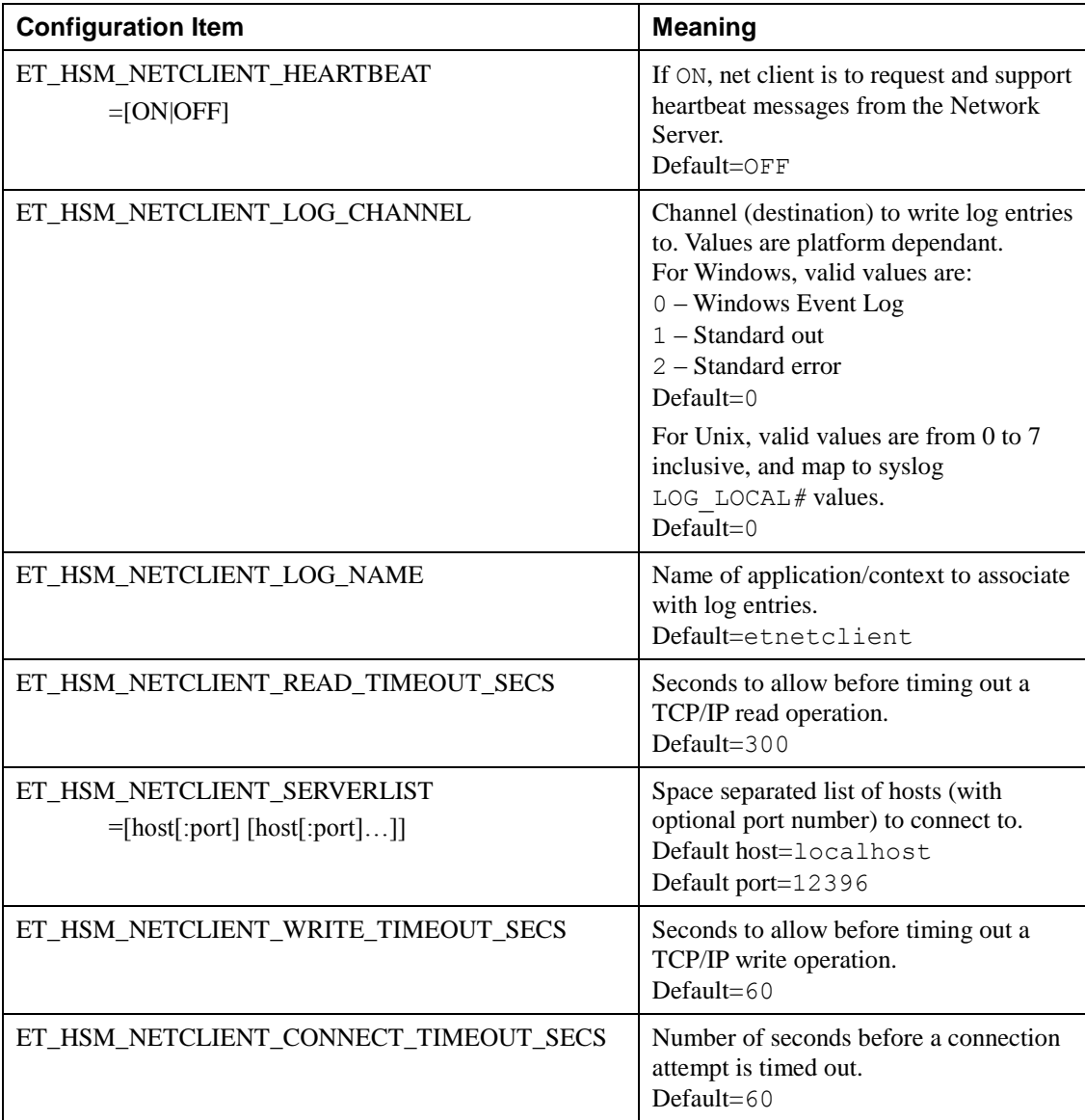

# **Chapter 6 Server Configuration for Network Mode**

When setting up a SafeNet high level cryptographic API such as ProtectToolkit C to operate in network mode using a custom HSM solution, the HSM Net Server package is used. See Operating Modes and Access Providers for more information about network mode.

The SafeNet HSM Net Server package (filename: PTKnetsvr) must be installed in server side machines hosting a SafeNet cryptographic services adapter such as the *ProtectServer*. The cryptographic services adapter and the PCI HSM Accessprovider software package (file name: PTKpcihsm2) must be installed first. Installation instructions for the Windows and Unix operating systems are given separately below.

# **Windows Installation**

### **Preparation**

- Before following the procedure below, make sure that you are logged in as a member of the *Windows administrator group*.
- Ensure that the *SafeNet* cryptographic services adapter such as the *ProtectServer*  has been installed.
- Ensure that the SafeNet PCI HSM AccessProvider (PTKpcihsm2) has been installed. See Windows Configuration for PCI Mode for further instructions if required.

### **When upgrading**

To upgrade the software, first remove earlier versions and then follow the instructions for installation below. See the *Windows Uninstallation* section below for further information about uninstallation.

### **Procedure**

- 1. On the installation DVD locate and execute the file *PTKnetsrv.msi*. This is the *SafeNet HSM Net Server* package.
- 2. Work through the installation wizard to complete the installation.

# **Windows Uninstallation**

To uninstall the *SafeNet HSM Net Server* package, use the **Programs and Features** Windows control panel.

# **Linux Installation**

Use the Unix Installation Utility.

# **Boot Service Operation on Unix/Linux Platforms**

To run the server as an  $rc.d(int.d)$  service, run the following script:

/opt/safenet/protecttoolkit5/netsrv/bin/etnetsrv\_install\_rc

# **Making Configuration Changes**

Configuration items can be used to customize the installation as required. These configuration items are listed in the following table. Default values are given in each case. For further information about using configuration items see Appendix  $C$ Configuration Items*.*

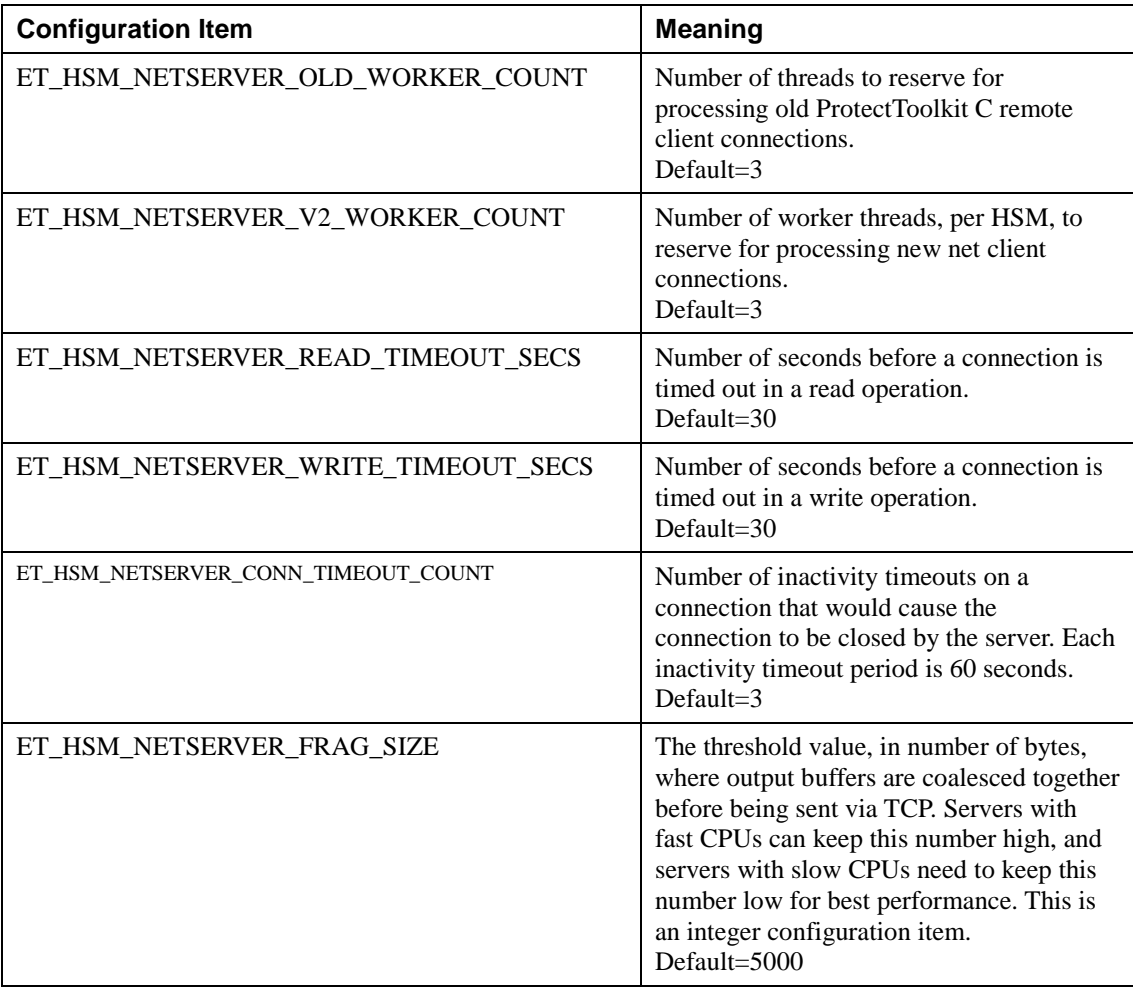

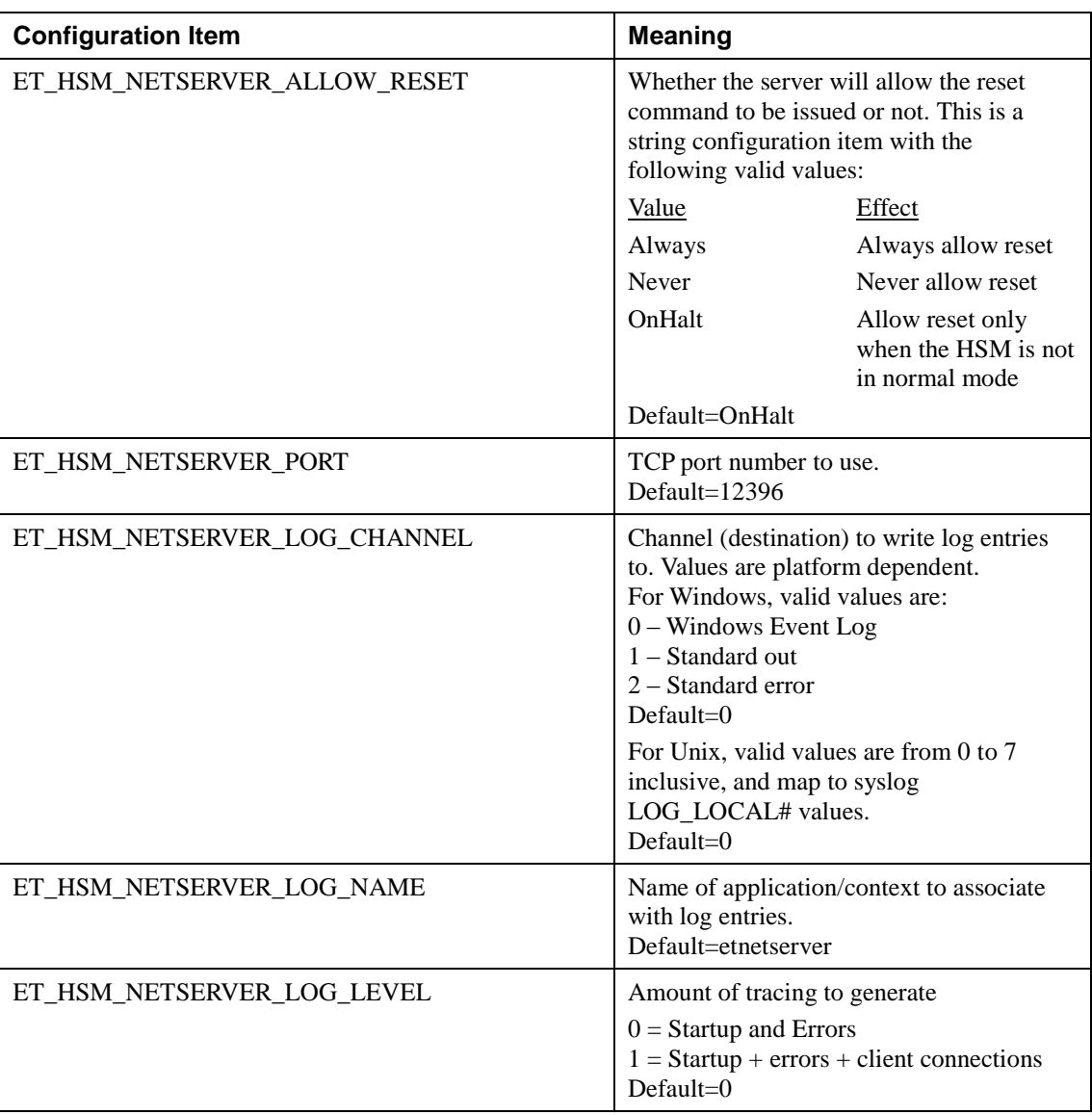

# **Chapter 7 Using the Unix Installation Utility**

# **Introduction**

Access provider installation and uninstallation commands are different for each of the supported Unix platforms. These differences are documented in *B* Unix Installation Command Reference*.* To account for these differences the package must be installed or uninstalled using one of two possible methods. These are:

- manually, by using the commands as given in Unix Installation Command Reference that are specific to the operating system you are using or
- by using the SafeNet Unix Installation Utility documented in this chapter

It is recommended, unless there is good reason to do otherwise, that the installation utility be used. Using this method should prove to be easier and with less scope for making errors. It is also more likely to result in a trouble free installation or uninstallation.

This utility provides a simple, uniform menu driven interface. In addition to handling installation and uninstallation on Unix systems it can also be used for other tasks. Specifically, the utility can be used to:

- List SafeNet packages already installed
- Uninstall an SafeNet package
- List DVD contents for the current platform only or all platforms
- Install a package from the DVD (also installs the utility in /usr/bin)
- Change the default operating mode (PCI, network or software only).

Whenever a SafeNet package is installed with the utility it also installs itself on the host system hard disk (in /usr/bin/safeNet-install.sh). It can be used when the DVD is not available (for example, to uninstall or configure the software).

## <span id="page-21-0"></span>**Startup**

Should you encounter any problems while following this procedure, please see the section Unix Installation Utility Troubleshooting at the end of this chapter.

- 1. The SafeNet *Unix Installation Utility* can be found in the root of the installation DVD. Mount the DVD by following standard procedure for your particular platform and installation.
- 2. Change directory to the DVD and start the utility. For example:
	- # cd /misc/cd

# ./safeNet-install.sh

#### **Note:**

Options can be specified when executing the safeNet-install.sh command. These options are not normally required and are mainly of use for troubleshooting purposes. For further information see the safeNet-install.sh entry in *A*  Utilities Command Reference*.*

The utility scans the system and the DVD and displays the *Main menu*.

```
SafeNet Unix Installation Utility (version 28):
Hostname: leknek (Linux 2.6.18-92.el5xen)
Main menu
```

```
1 list SafeNet packages already installed
2 list packages on CD
3 install a package from this CD
4 uninstall a SafeNet package
```

```
q quit the utility
```
Choice (1 2 3 4 q) [Redraw]:

## **Utility Navigation**

Every menu screen shows the current Unix host and version as well as the menu location at the top of the screen (for example, "Main Menu >> List CD menu").

The valid key strokes for the current screen are shown at the bottom of the screen together with the default action (usually *Redraw*) which is shown in square brackets. To carry out the default action, press the *Enter* key.

To select a command from the menu press the corresponding numeric key.

#### **Note:**

'b' is used for "back to the previous menu" and 'q' to quit the utility. You can also quit with the system *INTR* key (normally  $\sim$  c).

# **Installing an Access Provider Package**

Should you encounter any problems while following this procedure, please see the section Unix Installation Utility Troubleshooting at the end of this chapter.

- 1. Start the *Unix Installation Utility.* See the [Startup](#page-21-0) section above for further instructions if required.
- 2. From the Main Menu select install a package from this DVD.

A list of SafeNet packages that can be installed is displayed.

3. Select the package required by typing the appropriate menu number followed by *Enter*.

The utility verifies the action and then runs the appropriate command for the platform being used.

- 4. On some platforms, you may be prompted for additional options that may be used with the install command. On Linux for example, you can add a -nodeps option to suppress the checking of dependencies. These options should be selected with the normal care that is required whenever packages are installed or uninstalled.
- 5. You may now need to respond to any platform specific messages (for example, to confirm that you wish to proceed with the installation).
- 6. After installation, the utility will show "Success" or "Failure", scan the system again and display the current installation status.
- 7. Press the *Enter* key to continue.

# **Setting Up Your Environment**

After installing the software, you must run the PTK **setvars.sh** script to configure your environment to use the PTK software. You cannot run the script directly, but instead you must source it or add it to a startup file (for example, **.bashrc**). If you source the script, your environment will be set for the current session only. If you add it to your startup file, your environment will be set each time you log in.

#### **To set up your environment**

1. Go to the PTK software installation directory:

#### **cd /opt/safenet/protecttoolkit5/ptk**

2. Source the **setvars.sh** script:

#### **. ./setvars.sh**

Once installed and configured, the software is ready to use under  $\sqrt{\text{opt}}/\text{safenet}$ .

# **Uninstalling an Access Provider Package**

Should you encounter any problems while following this procedure, please see the section Unix Installation Utility Troubleshooting at the end of this chapter.

- 1. Start the *Unix Installation Utility.* See the [Startup](#page-21-0) section above for further instructions if required.
- 2. From the Main Menu select *uninstall an SafeNet package*.

A list of SafeNet packages that can be uninstalled is displayed.

3. Select the package required by typing the appropriate menu number and *Enter*.

The utility verifies the action and then runs the appropriate command for the platform being used.

- 4. On some platforms, you may be prompted for additional options that may be used with the uninstall command. On Linux for example, you can add a -nodeps option to suppress the checking of dependencies. These options should be selected with the normal care that is required whenever packages are installed or uninstalled.
- 5. After completing the uninstallation, the utility will show "Success" or "Failure", scan the system again and display the current installation status.
- 6. You may now need to respond to any platform-specific messages to confirm that you wish to proceed with the uninstallation.
- 7. Press the *Enter* key to continue.

# **Unix Installation Utility Troubleshooting**

#### **Problem: Packages to install or uninstall are not visible**

If you see no packages to install or uninstall close the utility and check that you are logged on as root and that your current directory is on the DVD before running the utility again.

#### **Problem: The screen is confused or does not display correctly**

This utility relies on the TERM environment parameter when creating colors and measuring screen size so make sure this is set accurately. The most common values are xterm or vt100. For example to set TERM to vt100:

- # TERM=vt100
- # export TERM
- If the screen is confused, run the utility in "plain" mode as follows:

```
# ./safeNet-install.sh -p
```
 If the size of the terminal is not correctly set by termcap, (for example, the headings disappear off the top of the screen) then override the screen size with the -s option:

```
# ./safeNet-install.sh -s 24x80
```
 If using an X system terminal window, do not re-size the window while running the utility as it cannot sense the change in terminal screen size.

#### **Problem: The backspace key does not operate correctly**

On some terminals, the *backspace* key does not operate correctly. If after you type a number and then *backspace* you get something like "2<sup>^H</sup>" instead of an actual backspace you can either:

- Type the current KILL character (normally  $\sim$ U) and then enter the desired number (you will need to do this each time a backspace is required) or you can
- Exit the utility (perhaps with  $\sim$  c) and use the **stty**(1) command to correct the erase character before re-starting the utility. The command is:

```
# stty erase ^H
```
(Note that ^H was the character created by pressing the *backspace* key)

This will fix the problem on a semi-permanent basis, for the current session in that terminal.

# **Chapter 8 Utilities Command Reference**

## **Overview**

This chapter provides command reference details for the Unix Installation Utility and the SafeNet hardware maintenance utilities.

### **Unix Installation Utility**

This utility is for use on Unix systems only. The platforms supported are: AIX, Linux, and Solaris. The utility handles installation uninstallation and configuration tasks using a simple, uniform menu driven interface.

### **Hardware Maintenance Utilities**

The SafeNet hardware maintenance utilities are installed during the PCI HSM and network HSM access provider installations. The utilities provided depends upon whether you are using the legacy platform, or the new updated platform. The utilities are named as follows:

- *e8kstate* and *e8kreset* (on systems using the older ERACe8k packages) or
- *hsmstate* and *hsmreset,* (on systems using the newer PTKpcihsm2 packages)

# **safeNet-install.sh**

#### **Syntax**

```
safeNet-install.sh [-h] [-p] [-s <size>] [-v]
```
### **Description**

This utility is for use on Unix/Linux systems only. The utility handles installation uninstallation and configuration tasks using a simple, uniform menu driven interface.

Whenever a SafeNet package is installed with the utility it also installs itself on the host system hard disk (in /usr/bin/safeNet-install.sh). It can then be used when the CD-ROM is not available (for example, to uninstall or configure the software).

For further information about using this utility see Using the Unix Installation Utility*.*

### **Options**

The following options are supported:

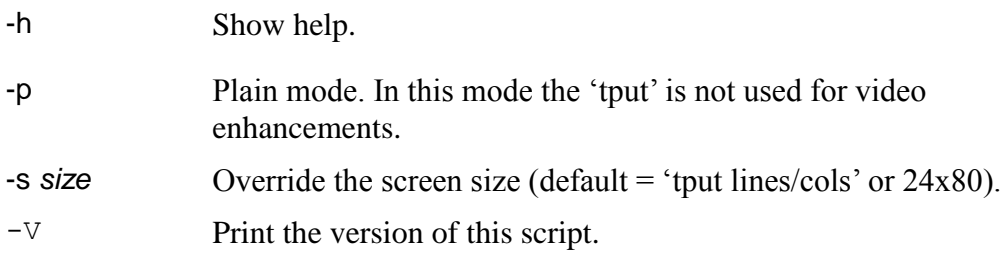

### **hsmstate**

#### **Syntax**

```
hsmstate [-d\times \text{instance}>] [-h] [-?] [-v] [-q] or
```
#### **Description**

The utility is used to display the current status of the HSM(s). By default it will report all HSMs found in the system. Each HSM device will be listed as it is found.

Some of the potential states reported may include:

- HSM in NORMAL MODE.
- HSM is responding to tamper.
- HSM is initializing performing POST.

#### **Options**

The following options are supported:

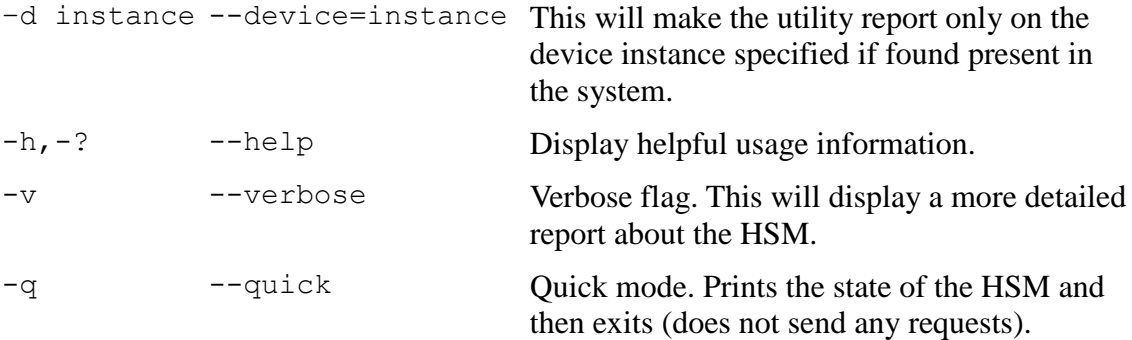

### **Examples**

The command "hsmstate" will show all devices found in the system. For example:

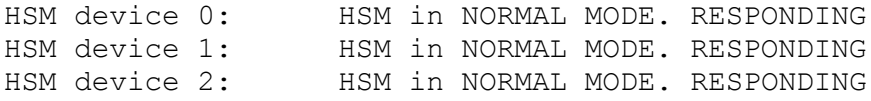

The command "hsmstate  $-d1 -v''$  will show a report with full details about device 1. For example:

```
HSM device 1: HSM in NORMAL MODE. RESPONDING to requests.
State = (0x8000, 0x41403)
I2O_INBOARD_MF_OFFSET = 0kb Reserved memory at beginning of 
PCI Window
I2O_FRAME_LENGTH = 4kb Length of an I2O Message Frame in 
KiloBytes
I2O_NUM_FRAMES = 20 Number of message frames in one direction
Host Interface version = V0.3
```
Note: There is no requirement to interpret the information presented from the  $-v$ option, since these values may only be required when contacting technical support.

## **hsmreset**

#### **Syntax**

```
hsmreset [-d\times \text{instance}>] [-f] [-h] [-?) [-v] or
```
#### **Description**

The utility is used to clear the HSM of any outstanding requests, ready the device to load any new command and continue normal operation. It can be used when the HSM is either in normal or halt state.

### **Options**

The following options are supported:

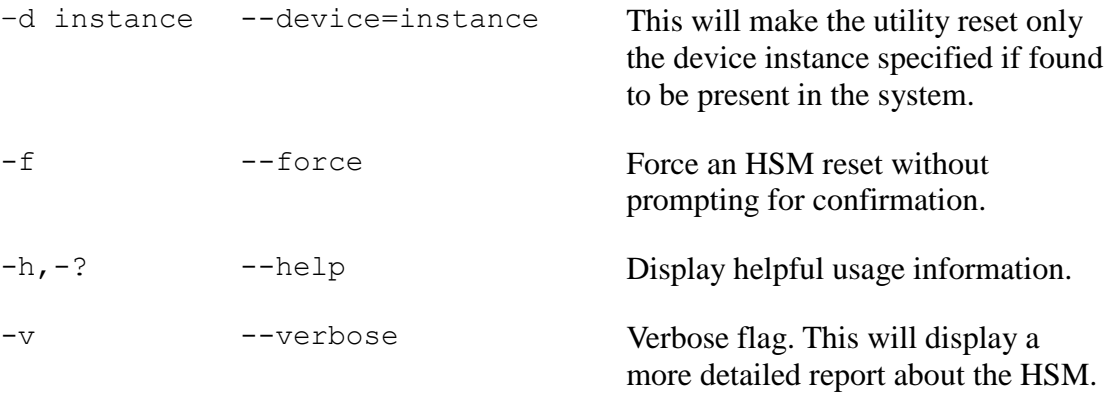

#### **Example**

 The command "hsmreset" will reset the first HSM. Upon execution the following message displays.

```
HSM is in normal mode. Resetting it might disturb other 
applications.
```
Continue [N/Y]:

• Type *Y* to complete the operation.

# **Chapter 9 Unix Installation Command Reference**

The simplest way to complete installation or uninstallation of an *Access Provider*  package on any of the Unix platforms is to use the *Unix Installation Utility.* By using the utility the correct commands for your platform will be executed automatically. See Windows Configuration for PCI Mode and Linux Configuration for PCI Mode for further information.

Alternatively, if for any reason you wish to enter platform specific commands manually then the commands given in this chapter can be used.

# **Installation**

Locate the section below for the correct access provider type and the operating system installed on the host computer system. Then follow any instructions and the syntax given.

### **PCI HSM Access Provider Commands**

#### **Linux**

The driver is installed by executing the following as 'root' (super-user):

# cd /cdrom/cdrom0/Linux/pci\_hsm\_access\_provider rpm -i PTKpcihsm2-X.X-X.i386.rpm

If the compile fails or the driver does not come up automatically (hsmstate fails) you will need to correct the problem and then "cd /opt/ETpcihsm/src" and invoke make(1) as root. The Makefile in that directory has some notes to help you get the driver compiled correctly.

## **Uninstallation**

Locate the section below for the correct access provider type and the operating system installed on the host computer system. Then follow any instructions and the syntax given.

### **PCI HSM Access Provider Commands**

#### **Linux**

To remove the software from your host system simply use the **rpm**(8) command with the appropriate package name as a parameter.

For example:

# rpm -e PTKpcihsm2

# **Chapter 10 Configuration Items**

## **Overview**

Configuration items are created and maintained on the host operating system (platform) where the high level cryptographic API and access provider software is installed to store configuration information.

This appendix covers configuration items in detail so that access provider configuration changes can be made successfully if required.

If a change controlled by a configuration item is to be made then the applicable configuration item must be manually created and set to the value required using the information contained in this section.

Configuration items may exist at any one of four configuration levels. When a configuration item is queried, four locations corresponding to these levels are searched in order of precedence. This is explained in more detail below.

The four levels, in order of precedence, are:

- temporary configuration
- user configuration
- system configuration and
- default configuration

Default configuration items cannot be changed, however changes to configuration items can be made at the system, user or temporary levels and these changes will override the corresponding values at the default configuration level.

Any entries made at the temporary configuration level override any corresponding entries at the user or system levels and any entries at the user configuration level will override corresponding entries at the system level.

The exact nature and location of these configuration areas is platform specific. On Windows systems, user and system configuration information is stored in the Registry. On Unix based systems, configuration files are used. Temporary configuration items are implemented using environment variables on both Windows and Unix based platforms.

Regardless of the platform used a common convention has been followed to name configuration items. Understanding this naming convention will assist you to locate and change the appropriate configuration items when required.

Configuration items are hierarchical in structure, with the root node always being "ET". Child nodes of the root represent the class of the item, and are typically product abbreviations, such as "PTKC" (ProtectToolkit C) or "HSM" (Hardware Security Module). Nodes under class represent the component, such as "LOGGER" or "SMS".

Finally, nodes under component represent the configuration item, such as "FILE" or "MODE". Putting it all together, configuration items are of the form:

ET\_<class>\_<component>\_<item>

## **Platform Specific Details**

### **Windows**

Temporary Configuration is implemented using environment variables. Since environment variables are not hierarchical in nature, the hierarchy is implicitly defined by the name of the variable.

User Configuration is the registry tree starting from HKEY\_CURRENT\_USER\SOFTWARE\SafeNet.

System Configuration is the registry tree starting from HKEY\_LOCAL\_MACHINE\SOFTWARE\SafeNet.

The User and System Configuration registry trees have a corresponding key for the class and component nodes. Entries contained in the component node key are strings whose names are of the form: ET\_<class>\_<component>\_<item>.

#### Example

The name of the ProtectToolkit C file where the *logger library* writes log information (*ctlog.log*) is stored in the Windows registry as a string value for the entry:

*ET\_PTKC\_LOGGER\_ FILE*

This is located in the key:

*HKEY\_LOCAL\_MACHINE\SOFTWARE\SafeNet\PTKC\LOGGER*

#### **Unix**

Temporary Configuration is implemented using environment variables. Since environment variables are not hierarchical in nature, the hierarchy is implicitly defined by the name of the variable.

User Configuration is a set of files located in the \$HOME/.safenet directory.

System Configuration is a set of files located in the /etc/default directory.

The User and System Configuration files are of the form: et\_<class>. Entries in the file are of the form: ET\_<class>\_<component>\_<item>=<value>.

### Example

The name of the ProtectToolkit C file where the *logger library* writes log information (*ctlog.log*) is stored in the */etc/default/et\_ptkc* file as the entry:

ET\_PTKC\_LOGGER\_FILE=/ctlog.log

# **Chapter 11 Troubleshooting**

## **Overview**

If you have difficulties during installation, please first check that you have followed all the installation instructions in this guide and other applicable guides where referenced. The information provided below may be of further assistance. If you still cannot resolve the issue, please contact your supplier or SafeNet support. See the *Preface* for further information.

# **Known Issues**

### **System Locks Up**

The system locks up after installation of the SafeNet PCI HSM AccessProvider device driver package. This may happen if a prior version of the device driver exists on the system.

#### **Solution:**

- 1. Power-down and remove the adapter.
- 2. Power up.
- 3. Uninstall all versions (old and new) of the SafeNet PCI HSM AccessProvider / device driver package.
- 4. Power-down and re-install the adapter.
- 5. Power-up and reinstall the SafeNet PCI HSM AccessProvider package

### **Adapter Not Responding**

Following re-installation of a previously removed adapter or the addition of another adapter, the device driver cannot find the device or an adapter is not responding.

Confirm that the adapter(s) are firmly seated in the PCI slot, then uninstall the SafeNet PCI HSM AccessProvider package. Following this, perform a fresh install of the SafeNet PCI HSM AccessProvider package.

# **Simple Fault Diagnosis**

### **Fault Diagnosis Utilities**

To carry out simple fault diagnosis, SafeNet hardware maintenance utilities hsmstate and hsmreset can be used. These are installed as part of the SafeNet PCI HSM AccessProvider installation.

Further information about these utilities, beyond that covered in this chapter, can be found in *A* Utilities Command Reference*.*

### **Fault Diagnosis Procedure**

 From a command prompt, execute either the *hsmstate* or the *e8kstate* utility as applicable (see above).

The output from the utility should include "... NORMAL mode, Responding".

If the utility reports "... HALTED due to a failure":

Execute either the *hsmreset* or the *e8kreset* utility as applicable (see above).

After the reset, check to see if the *hsmstate* or the *e8kstate* utility is now reporting NORMAL operation.

- If the utility reports "... waiting for tamper cause to be removed" and an adapter PCI card is being used:
- Check to see that external tamper detectors connected to the board are correctly configured if these are being used.
- Make sure the adapter is seated firmly and correctly in the PCI slot.

#### END OF DOCUMENT